# **Hilfe zur Registrierung im neuen Bieterportal**

# **Übersicht**

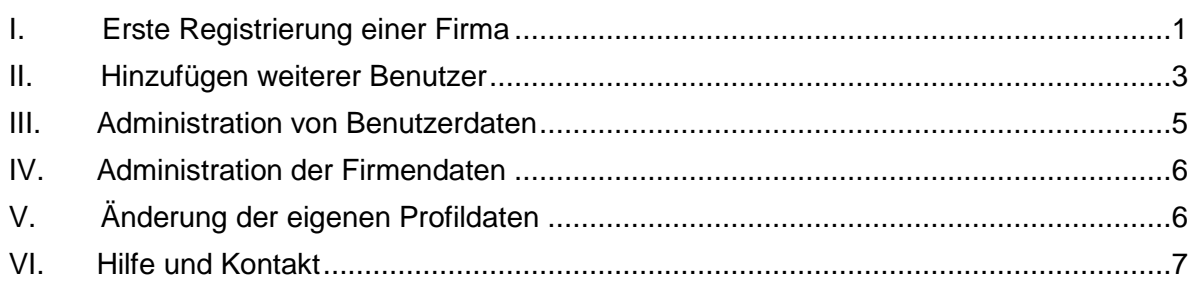

# <span id="page-0-0"></span>**I. Erste Registrierung einer Firma**

Wechseln Sie in das neue Bieterportal der Freien und Hansestadt Hamburg.

Um zum neuen Bieterportal zu gelangen, folgen Sie bitte dem Link auf der Veröffentlichungsplattform der Freien und Hansestadt Hamburg. Die Veröffentlichungsplattform finden Sie unter:

[www.hamburg.de/ausschreibungen](http://www.hamburg.de/ausschreibungen)

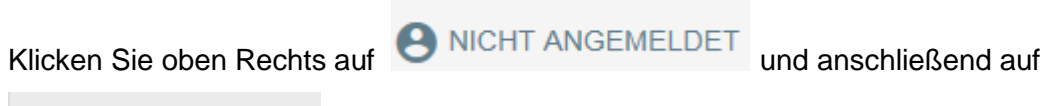

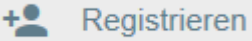

Die nachfolgende Eingabemaske öffnet sich.

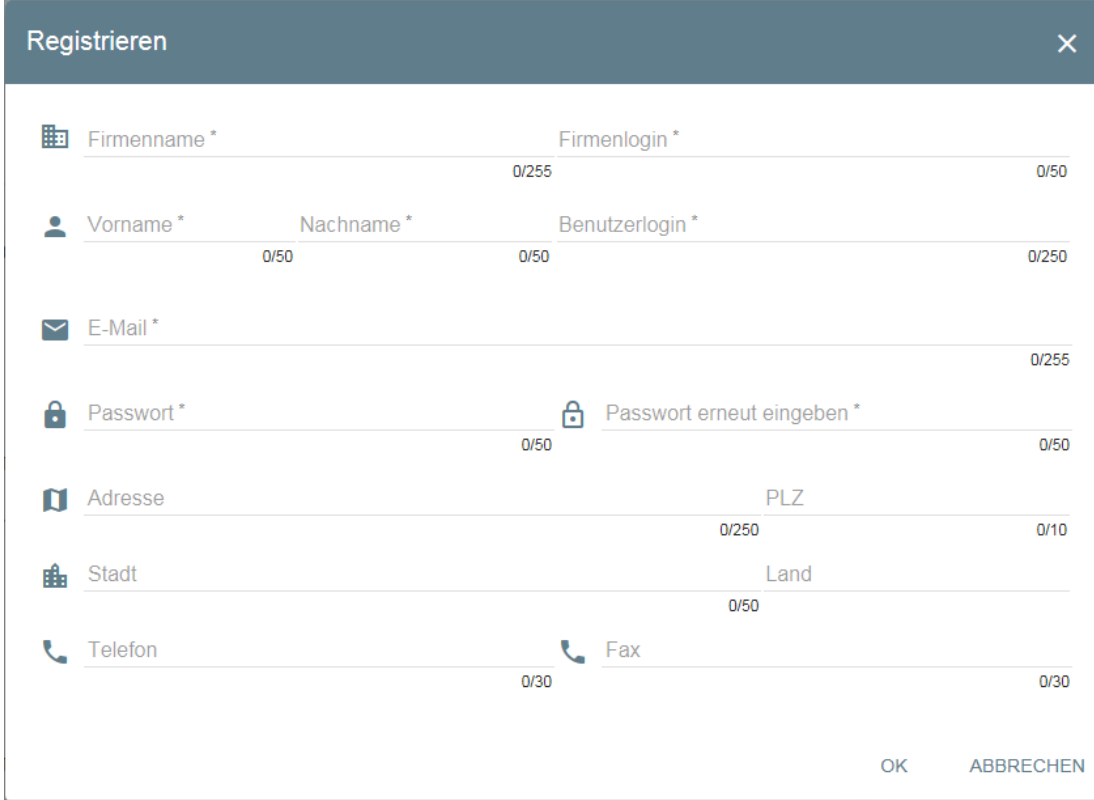

#### Bitte füllen Sie alle Felder vollständig aus!

Die mit einem \* gekennzeichneten Felder sind Pflichtfelder. Alle anderen Informationen können auch nach der ersten Registrierung in der Administration des Bieterassistenten ergänzt werden.

#### **Ausfüllhinweise zu den Feldern**

#### **Firmenname:**

Bitte geben Sie hier Ihren vollständigen Firmennamen inkl. Ihrer Gesellschaftsform an. Bsp.: ABC Testfirma GmbH & Co.KG

#### **Firmenlogin:**

Das Firmenlogin ist der erste Teil Ihrer Login-Daten. Dieser ist frei wählbar. Beim Einloggen kommt es nicht auf die Groß- und Kleinschreibung an. Bsp.: ABC

#### **Vorname/ Nachname:**

Bitte geben Sie hier Ihren Vor- und Nachnamen ein. Diese Daten werden auch vom Bieterassistenten der eVergabe übernommen und z.B. beim Unterschreiben des Angebots vorgeschlagen.

#### **Benutzerlogin:**

Das Benutzerlogin ist der zweite Teil Ihrer Login-Daten. Dieser ist frei wählbar. Beim Einloggen kommt es nicht auf die Groß- und Kleinschreibung an. Bsp.: mustermann

#### **E-Mail:**

Bitte geben Sie hier Ihre E-Mail-Adresse an. Sie erhalten im Zuge der Registrierung eine E-Mail, in der Sie einen Link bestätigen müssen. Die von Ihnen angegebene E-Mail-Adresse wird außerdem für Benachrichtigungen der Vergabestelle genutzt.

#### **Passwort/ Passwort erneut eingeben:**

Das Passwort ist der dritte Teil Ihrer Login-Daten. Bitte wählen Sie hier ein Passwort und wiederholen Sie dieses im nächsten Feld. Beim Einloggen kommt es auf Groß- und Kleinschreibung an! Aus Gründen des Datenschutzes empfehlen wir mindestens 8 Zeichen einschließlich Zahlen oder Sonderzeichen sowie Groß- und Kleinschreibung.

#### **Adresse/ PLZ/ Stadt/Ort:**

Tragen Sie hier bitte die Adressdaten Ihrer Firma ein. Diese Daten ermöglichen den Vergabestellen die Zusendung von Schreiben auch per Post.

#### **Telefon/ Fax:**

Bitte nennen Sie uns eine Telefon- und Faxnummer. Achten Sie dabei auf die vorgegebene Form ("+", Länderkennzahl, "Leerzeichen", Telefonnummer inkl. Vorwahl (ohne erste Null)) Bsp.: +49 40 123456789

### <span id="page-2-0"></span>**II. Hinzufügen weiterer Benutzer**

Wenn Sie weitere Benutzer zu Ihrer Firmenregistrierung hinzufügen möchten, wechseln Sie bitte nach Ihrer Anmeldung in den "Bieterassistenten".

# $\Box$  BIETERASSISTENT

Wählen Sie in der Menüzeile den Punkt "Administration" -> "Hauptadministration".

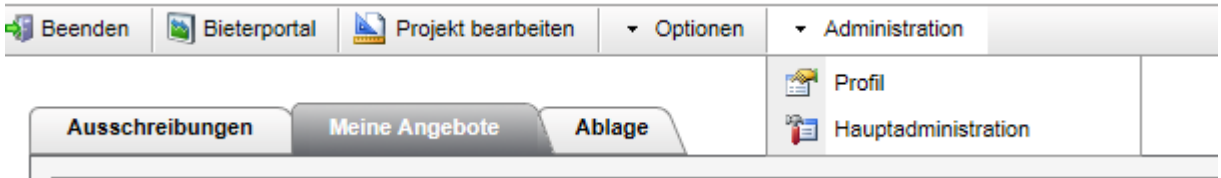

Klicken Sie dann links auf "Benutzer".

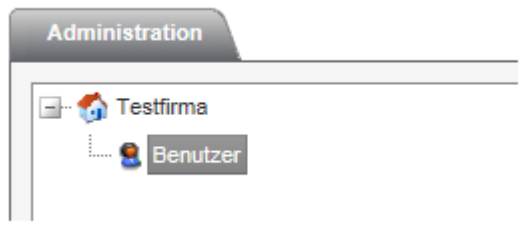

Anschließend gehen Sie bitte auf "Bearbeiten" -> "Neu"

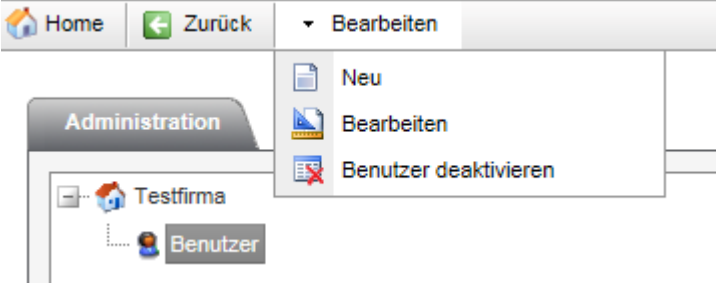

Es öffnet sich die nachfolgende Eingabemaske, die Sie bitte ausfüllen.

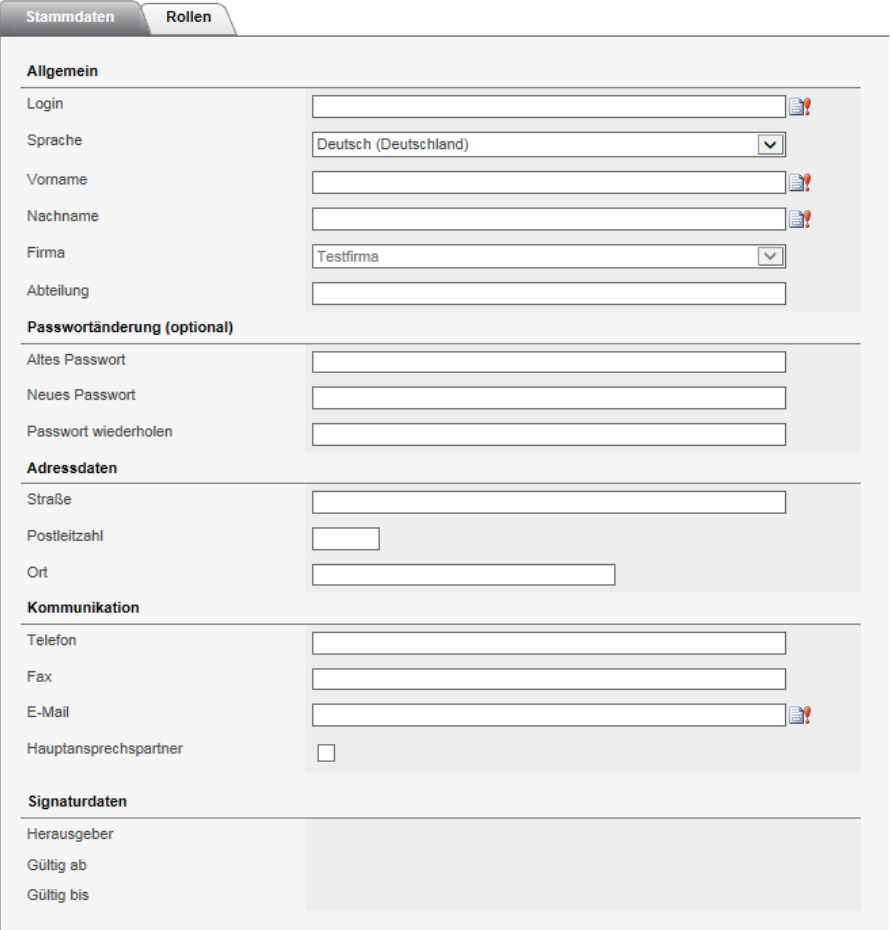

Beachten Sie, dass bei der ersten Passwortvergabe das Feld "Altes Passwort" leer bleibt! Speichern Sie Ihre Eingaben.

Zum Abschluss ordnen Sie dem Benutzer bitte noch mindestens die Rolle "Bieter Benutzer" zu. Wechseln Sie hierzu auf den Kartenreiter "Rollen".

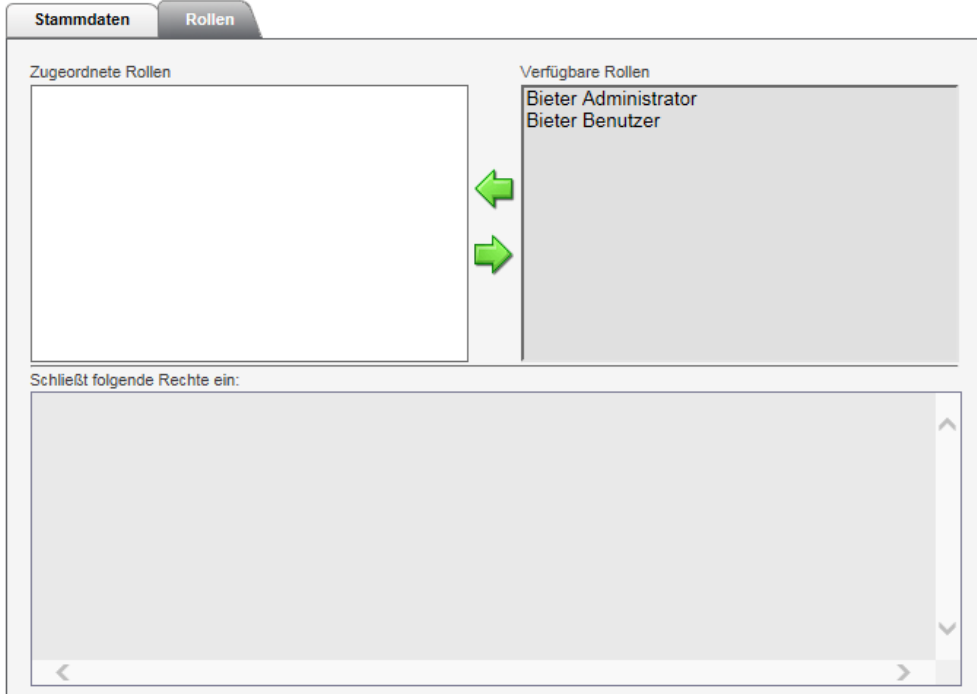

Wählen Sie rechts die entsprechende Rolle aus und klicken Sie dann auf den grünen Pfeil

Hinweis:

Die Rolle "Bieter Administrator" ermöglicht das Bearbeiten und Hinzufügen von Bieterbenutzern.

Die Rolle "Bieter Benutzer" ermöglicht es, Angebote abzugeben.

Wollen Sie Rollen wieder entfernen, wählen Sie die Rolle links aus und klicken auf den grünen **Pfeil** 

Der neue Firmenbenutzer kann sich nun auf dem Bieterportal anmelden. Nach der ersten Anmeldung wird der neue Benutzer aufgefordert, sein Passwort zu ändern.

### <span id="page-4-0"></span>**III. Administration von Benutzerdaten**

Wenn Sie Daten von bereits angelegten Benutzern ändern oder ergänzen möchten, wechseln Sie bitte nach Ihrer Anmeldung in den "Bieterassistenten".

 $\Box$  BIETERASSISTENT

Wählen Sie in der Menüzeile den Punkt "Administration" -> "Hauptadministration".

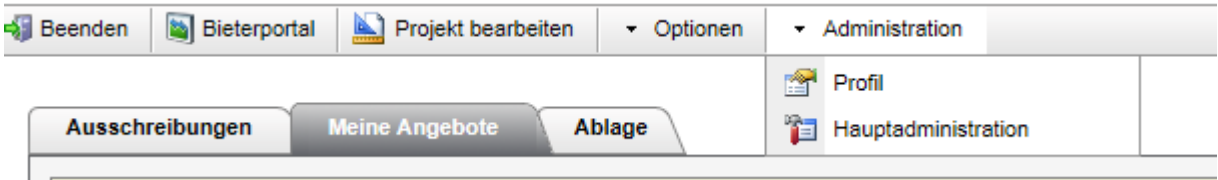

Klicken Sie dann links auf "Benutzer".

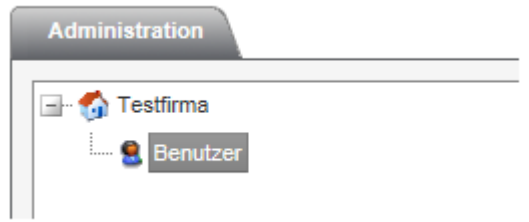

Klicken Sie vor dem entsprechenden Benutzer auf das Bearbeiten-Symbol .

In der sich öffnenden Maske können Sie die Benutzerdaten ändern oder ergänzen. Abschließend speichern Sie Ihre Eingaben bitte.

### <span id="page-5-0"></span>**IV. Administration der Firmendaten**

Wenn Sie Ihre Firmendaten bearbeiten möchten, wechseln Sie bitte nach Ihrer Anmeldung in den "Bieterassistenten".

#### $\Box$  BIETERASSISTENT

Wählen Sie in der Menüzeile den Punkt "Administration" -> "Hauptadministration".

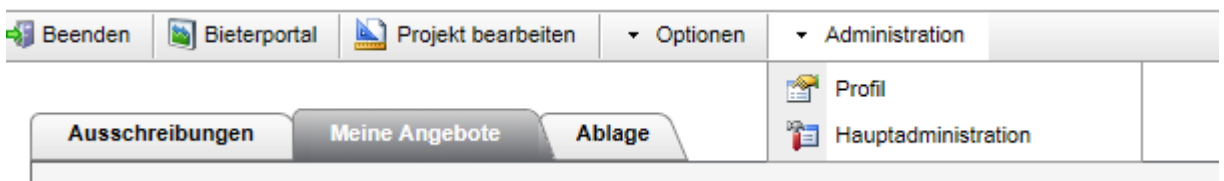

Links in der Baumstruktur ist Ihr Firmenname grau hinterlegt. Falls nicht klicken Sie bitte links auf "<sup>1</sup> Ihren Firmennamen".

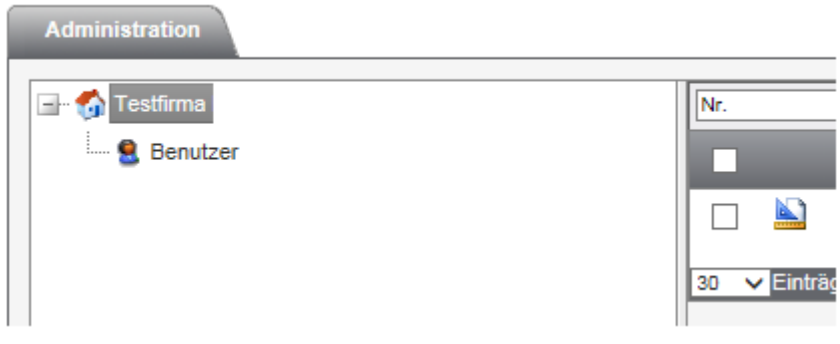

Gehen Sie dann auf das Bearbeiten-Symbol vor dem Firmeneintrag.

In der sich öffnenden Maske können Sie Ihre Daten ändern oder ergänzen. Abschließend speichern Sie Ihre Eingaben bitte.

# <span id="page-5-1"></span>**V. Änderung der eigenen Profildaten**

Wenn Sie Ihre hinterlegten Profildaten ändern möchten, wechseln Sie bitte nach Ihrer Anmeldung in den "Bieterassistenten".

 $\Box$  BIETERASSISTENT

Wählen Sie in der Menüzeile den Punkt "Administration" -> "Profil".

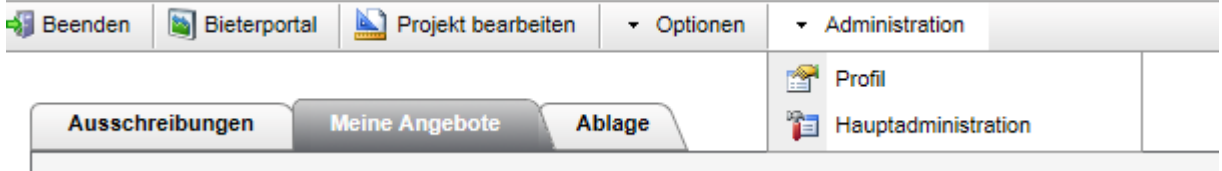

#### **Hinweis:**

Für Firmenbenutzer ohne Administrationsrechte ist der Punkt "Hauptadministration" nicht sichtbar.

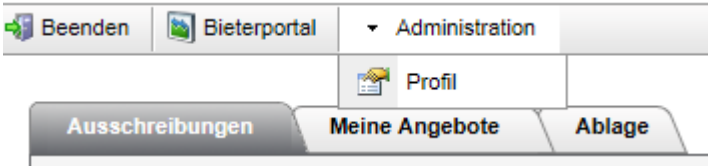

In der sich öffnenden Maske können Sie Ihre Profildaten ändern oder ergänzen. Abschließend speichern Sie Ihre Eingaben bitte.

# <span id="page-6-0"></span>**VI. Hilfe und Kontakt**

Sollten Sie noch Fragen haben, steht Ihnen die Fachliche Leitstelle eVergabe gern zur Verfügung:

#### **Sebastian Dreger**

Finanzbehörde Beschaffung und Strategischer Einkauf für Hamburg Fachliche Leitstelle eVergabe

> E-Mail: [e-vergabe@fb.hamburg.de](mailto:e-vergabe@fb.hamburg.de) Telefon: +49 40 42823 - 1368